## **ขั้นตอนการปิดโครงการ และรายงาน Output ในระบบ DRMS**

1. เข้าระบบโดยพิมพ์ rmutt.drms.in.th โดยใช้ Google Chrome จากนั้น คลิกปุ่ม นักวิจัย เข้าสู่ระบบ

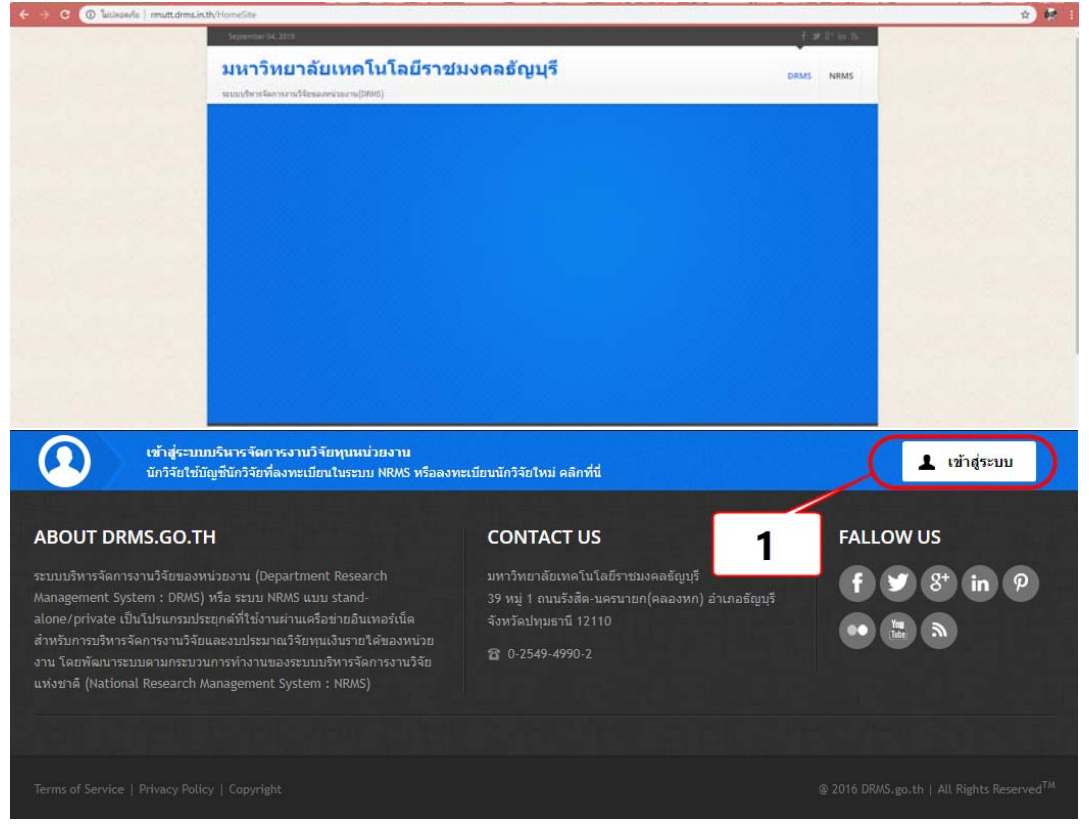

- 2. คลิกเลือก นักวิจัย
- 3. กรอก บัญชีผู้ใช้และ รหัสผ่าน
- 4. คลิกปุ่ม เข้าสู่ระบบ

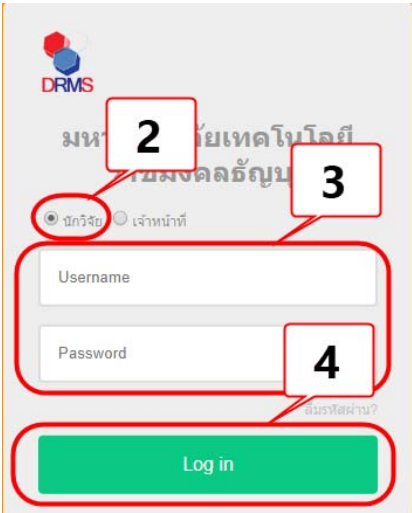

# \*\*\*ให้นักวิจัยดําเนินการ 2 ขั้นตอน ดังนี้ \*\*\*

### **ขั้นตอนที่ 1 รายงานผลการดําเนินงานของงานวิจัย**

- 5. คลิกเมนู โครงการอยู่ระหว่างดำเนินการ
- 6. คลิกเมนูจัดการโครงการ

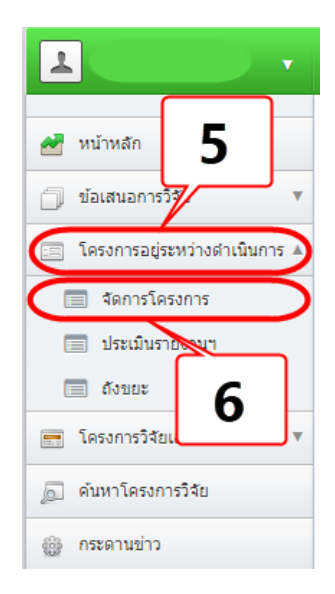

- 7. เลือกปีงบประมาณที่กําลังดําเนินการ
- 8. คลิกปุ่ม เลือกประเภทที่ต้องการค้นหา เช่น รหัสโครงการ ชื่อโครงการ หรือชื่อทุน
- 9. พิมพ์คําที่ต้องการค้นหา
- 10. คลิกปุ่ม ค้นหา

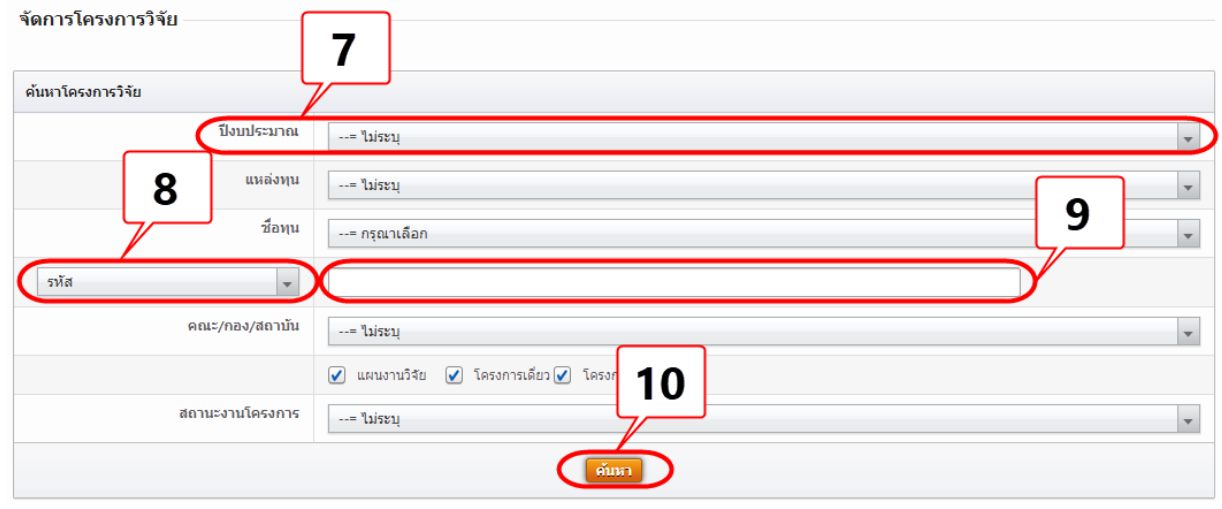

11. คลิกปุ่มดําเนินการ

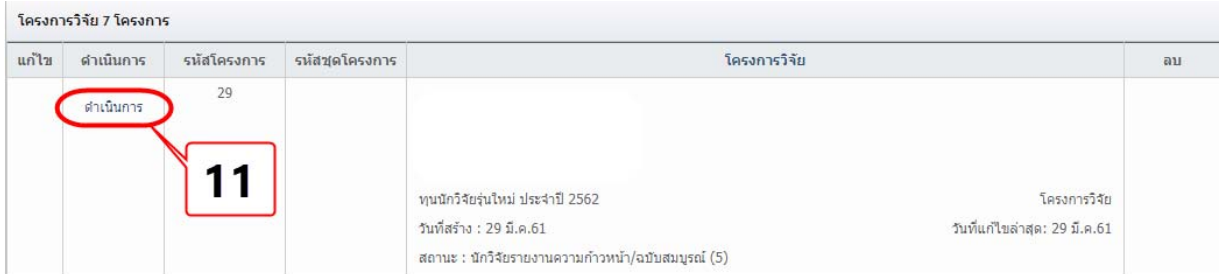

12. คลิกรูปดินสอ หากต้องการแก้ไขแผนการดําเนินงาน

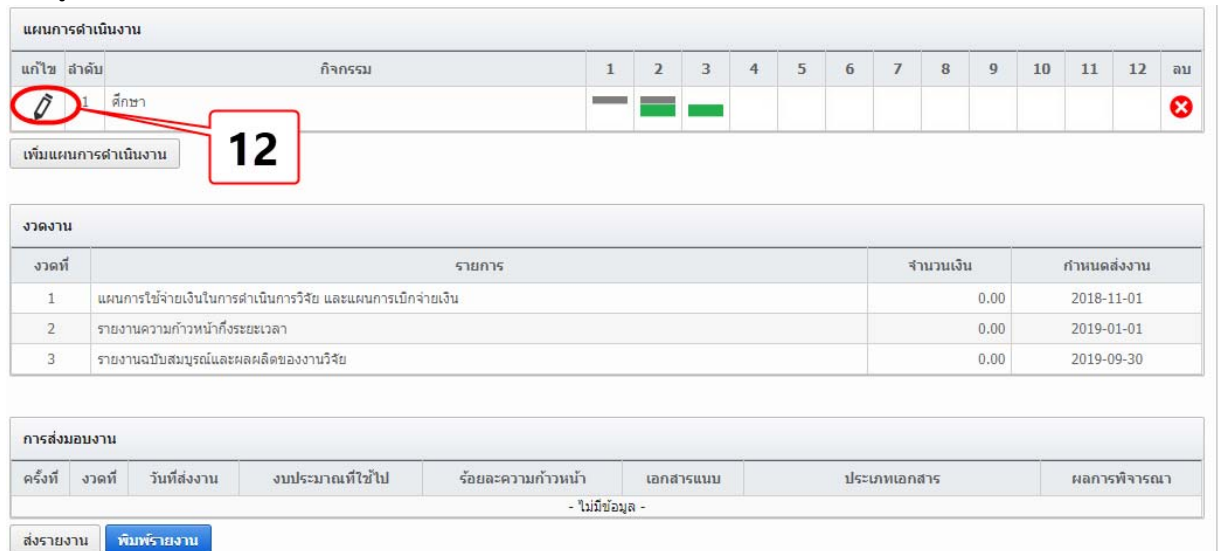

- 13. ติ๊กเครื่องหมายถูก  $\checkmark$  ในเดือนที่ดำเนินการจริง
- 14. ระบุสัดส่วนของงานต่อโครงการ **หมายถึง** ร้อยละของงานในกิจกรรมนั้นเทียบกับทั้งโครงการ โดยทุก กิจกรรมรวมกันเป็นร้อยละ 100 เช่น กิจกรรมที่ 1 ศึกษา และทบทวนวรรณกรรม คิดเป็นร้อยละ 20 เมื่อ เทียบกับทุกกิจกรรมทั้งโครงการ **ดังนั้น** สัดส่วนของงานต่อโครงการคือ 20
- 15. ระบุความสําเร็จต่อกิจกรรม **หมายถึง** ร้อยละผลการดําเนินโครงการที่ได้ดําเนินการแล้วในกิจกรรมนั้น โดยทั้งกิจกรรมเทียบเป็นร้อยละ 100 เช่น กิจกรรมที่ 1 ศึกษา และทบทวนวรรณกรรม สัดส่วนของงาน ต่อโครงการคือ 20 ซึ่งได้ดําเนินการไปแล้วครึ่งหนึ่ง **ดังนั้น** ความสําเร็จต่อกิจกรรมคือ 50 โดยหาก กิจกรรมนั้นดําเนินการเสร็จสิ้นแล้ว ความสําเร็จต่อกิจกรรมจะต้องเป็นร้อยละ 100
- 16. คลิกปุ่ม <sup>มันทึก</sup> ทำจนครบทุกขั้นตอน

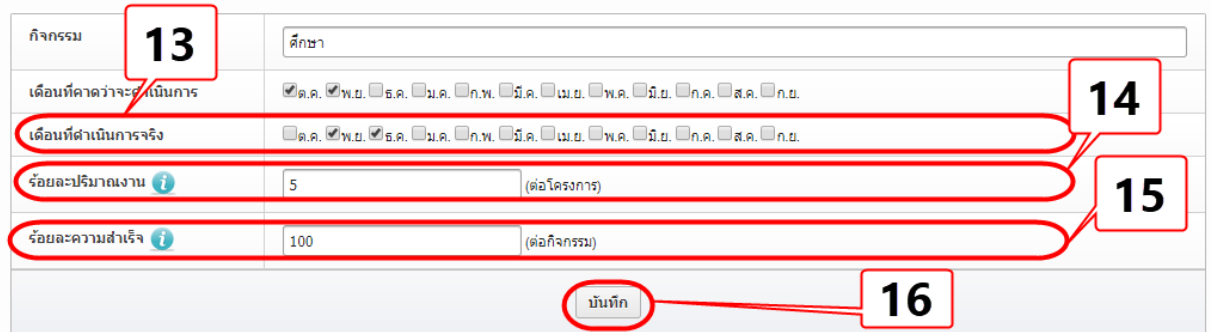

- 17. กดปุ่ม ส่งรายงาน เพื่อแนบไฟล์รายงานฉบับสมบูรณ์
- 18. กรอกข้อมูล งบประมาณที่ใช้ไป และร้อยละความก้าวหน้า
- 19. คลิกปุ่ม Browse เพื่อแนบไฟล์รายงานฉบับสมบูรณ์
- 20. เลือกประเภทเอกสาร เป็นรายงานฉบับสมบูรณ์
- 21. คลิกปุ่ม ส่งรายงาน

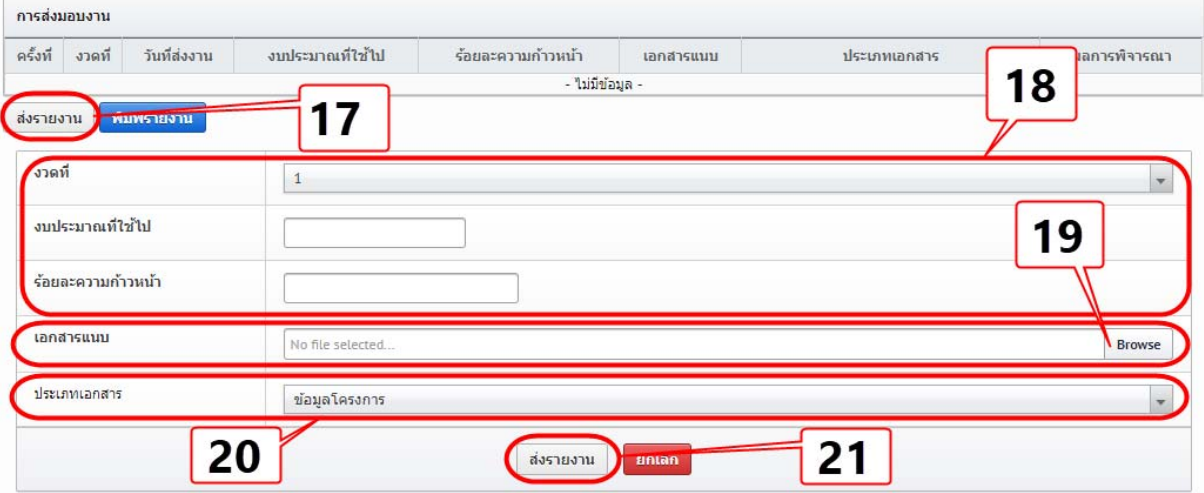

### **ขั้นตอนที่ 2 รายงานโครงการวิจัยที่เสร็จสิ้น**

- 22. คลิกเมนูโครงการวิจัยเสร็จสิ้น
- 23. คลิกเมนู ผลการวิจัย

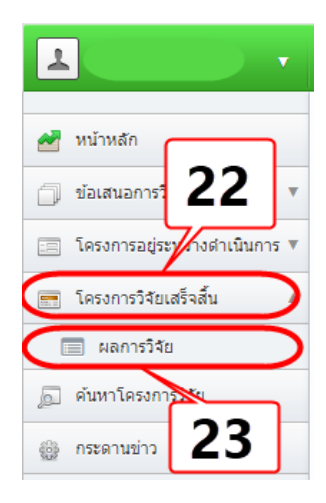

- 24. เลือกปีงบประมาณ ที่ปิดเล่มรายงานฉบับสมบูรณ์ในระบบ เรียบร้อยแล้ว
- 25. หรือ เลือก รหัส ชื่อโครงการ หรือชื่อทุน
- 26. คลิกปุ่ม ค้นหา

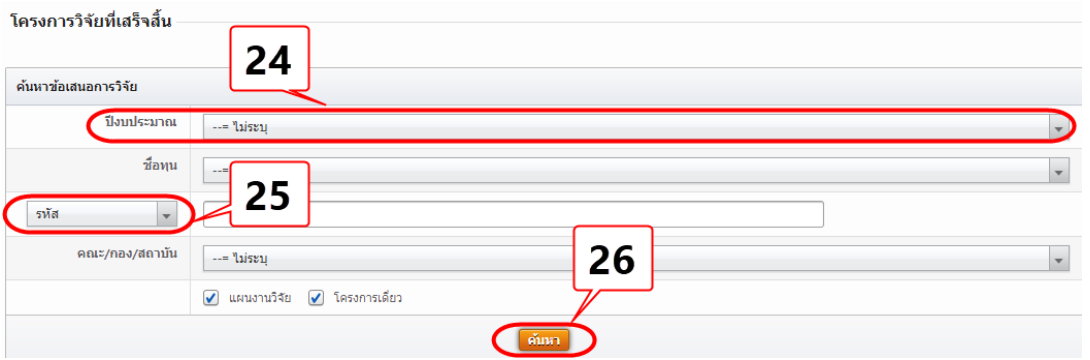

### 27. คลิกเมนูเลือก

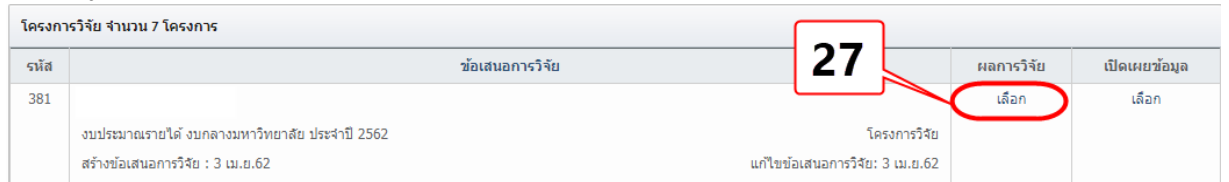

# 28. กรอก ผลผลิตที่ได้จากการวิจัย<br>แบบฟอร์มการประเมินเบื้องคัน (Output/Outcome/Impact)

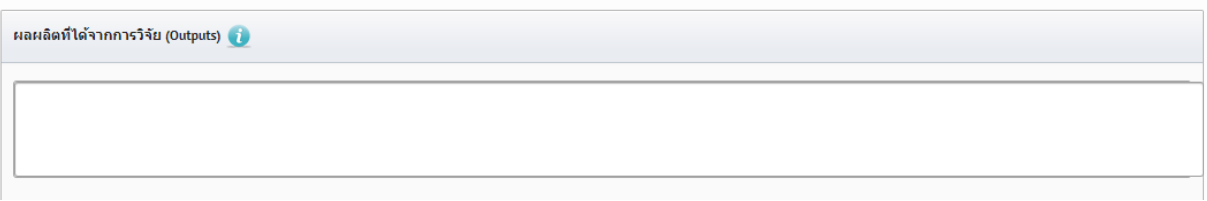

- 29. คลิกปุ่ม เพิ่มข้อมูลผลงานตีพิมพ์
- 30. กรอกข้อมูลที่ตีพิมพ์**พร้อมทั้งแนบหลักฐานการตีพิมพ์**
- 31. คลิกปุ่ม บันทึกข้อมูล
- 32. และกรอกข้อมูลในส่วนอื่นๆ ที่มี Output เรียบร้อยแล้ว

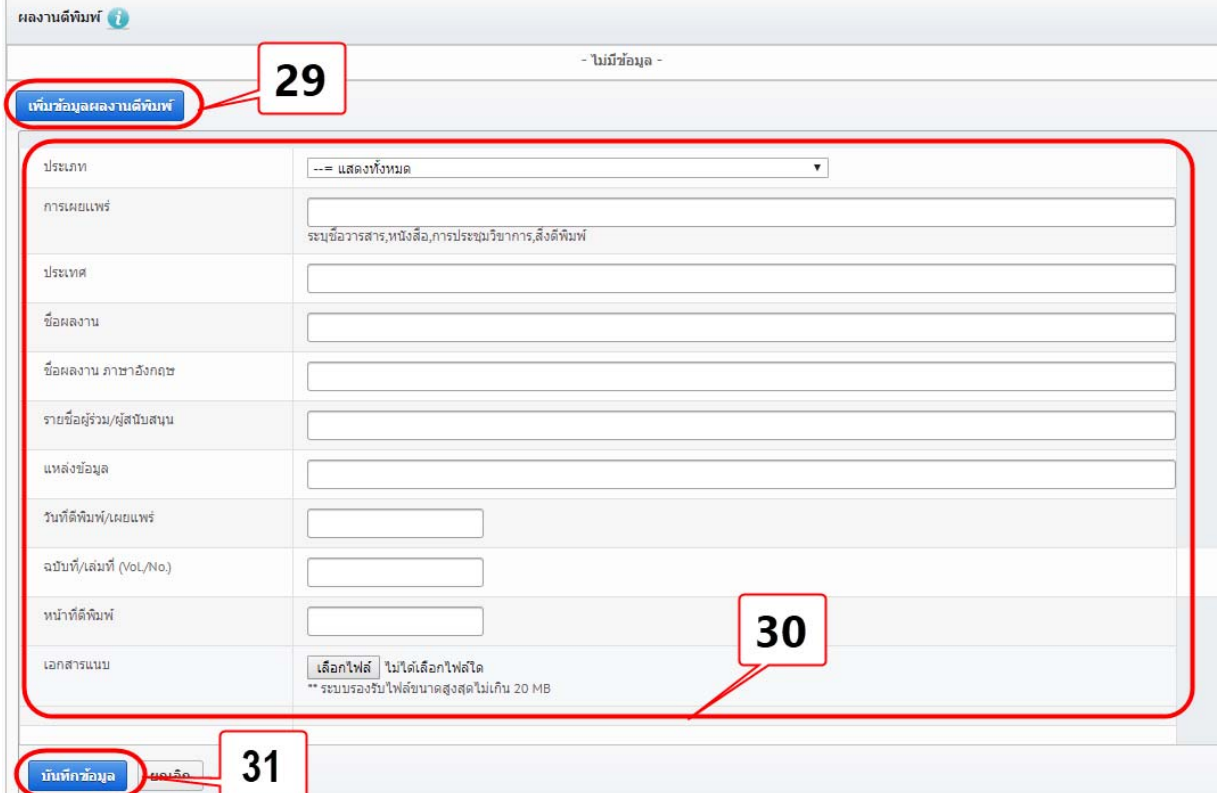

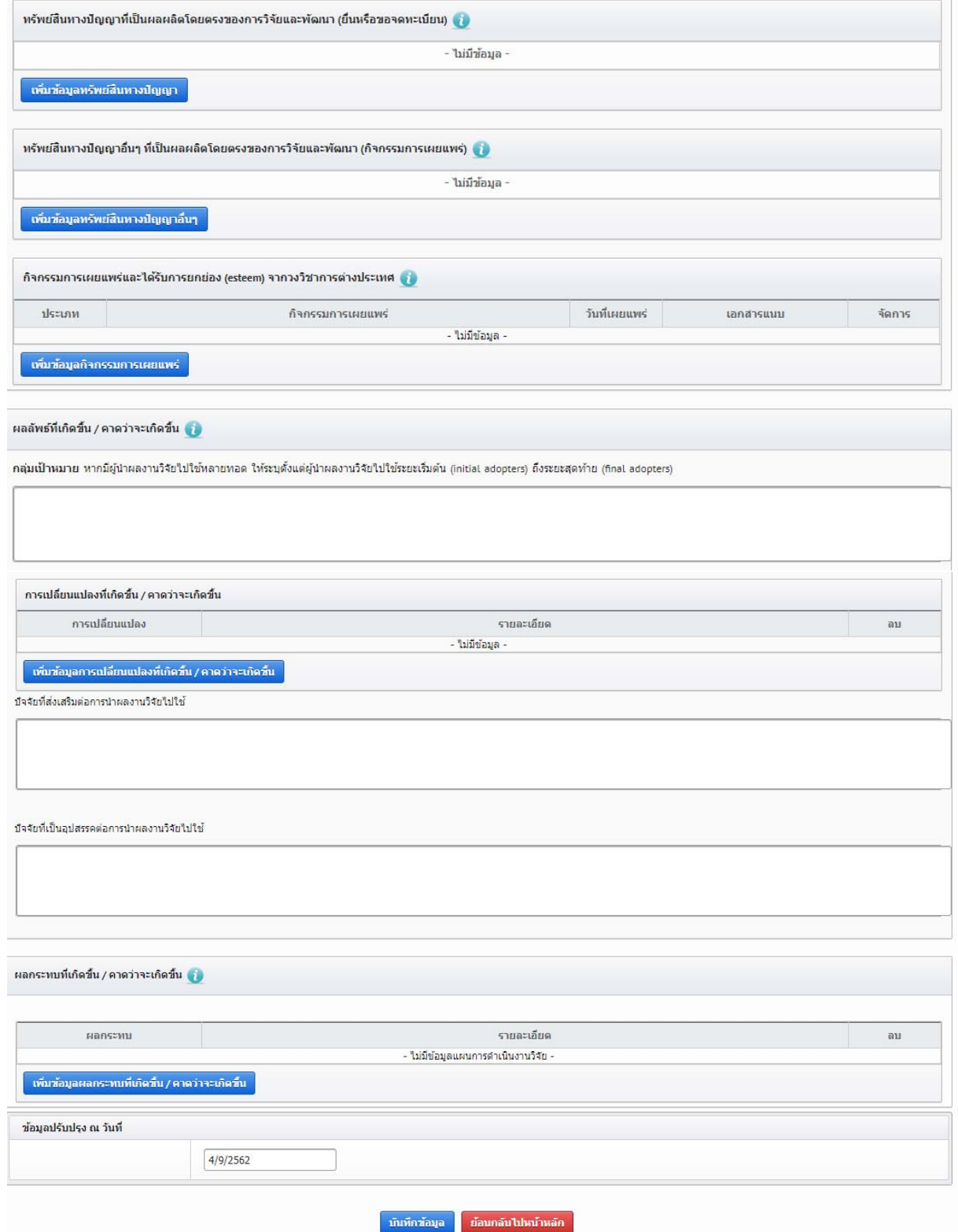

33. จากนั้นคลิกเมนูเปิดเผยข้อมูล คลิกคําว่า เลือก

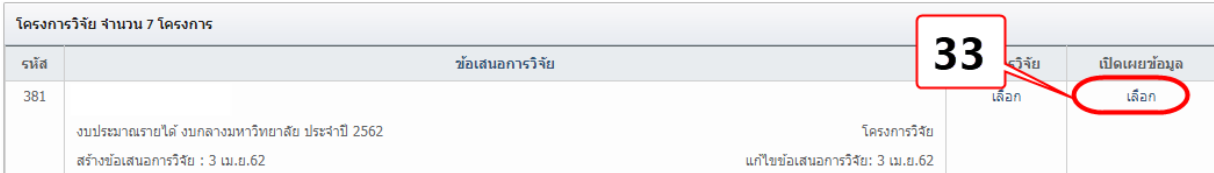

 $\,$  34. กรอกข้อมูลบทคัดย่อ พร้อมทั้งติ๊ก  $\rm O$  ในส่วนที่สามารถเปิดเผยข้อมูลได้ จากนั้นคลิกปุ่ม บันทึกข้อมูล

ตั้งค่าการเปิดเผยข้อมูลโครงการวิจัย

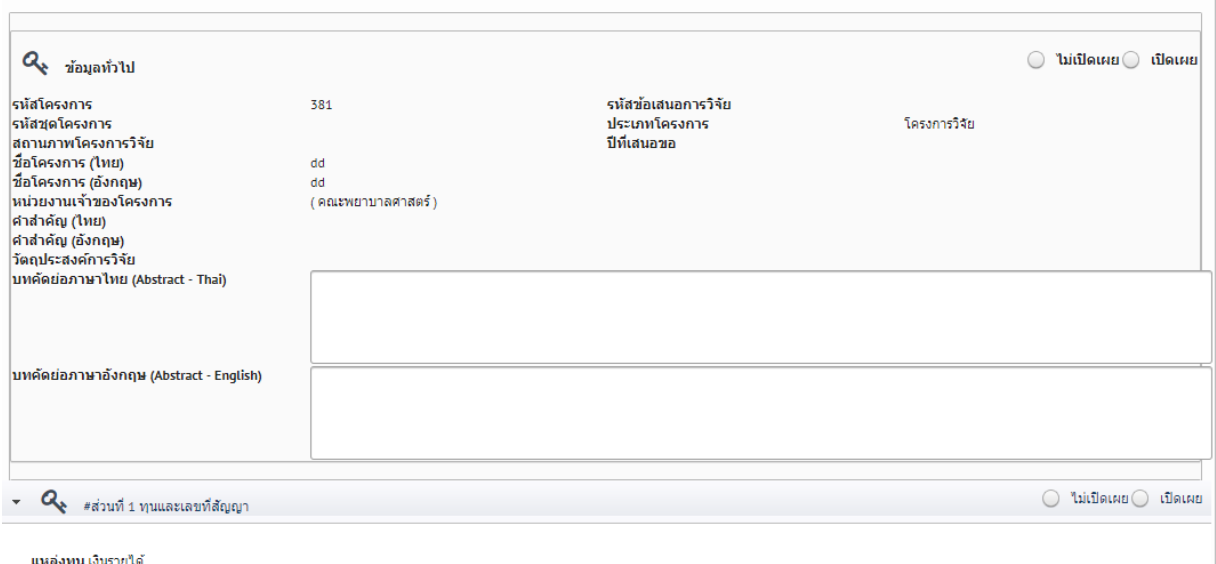

แหล่งทุนเงินรายได้<br>**ชื่อทุน** ทดสอบทุนรายได้ PA

#### $\bullet$   $\mathbf{Q}_{\xi}$  #ส่วนที่ 2 ยุทธศาสตร์และกลุ่มเรื่อง

 $\bigcirc$  ไม่เปิดเผย $\bigcirc$  เปิดเผย

#### นโยบายและยุทธศาสตร์การวิจัยของชาติ

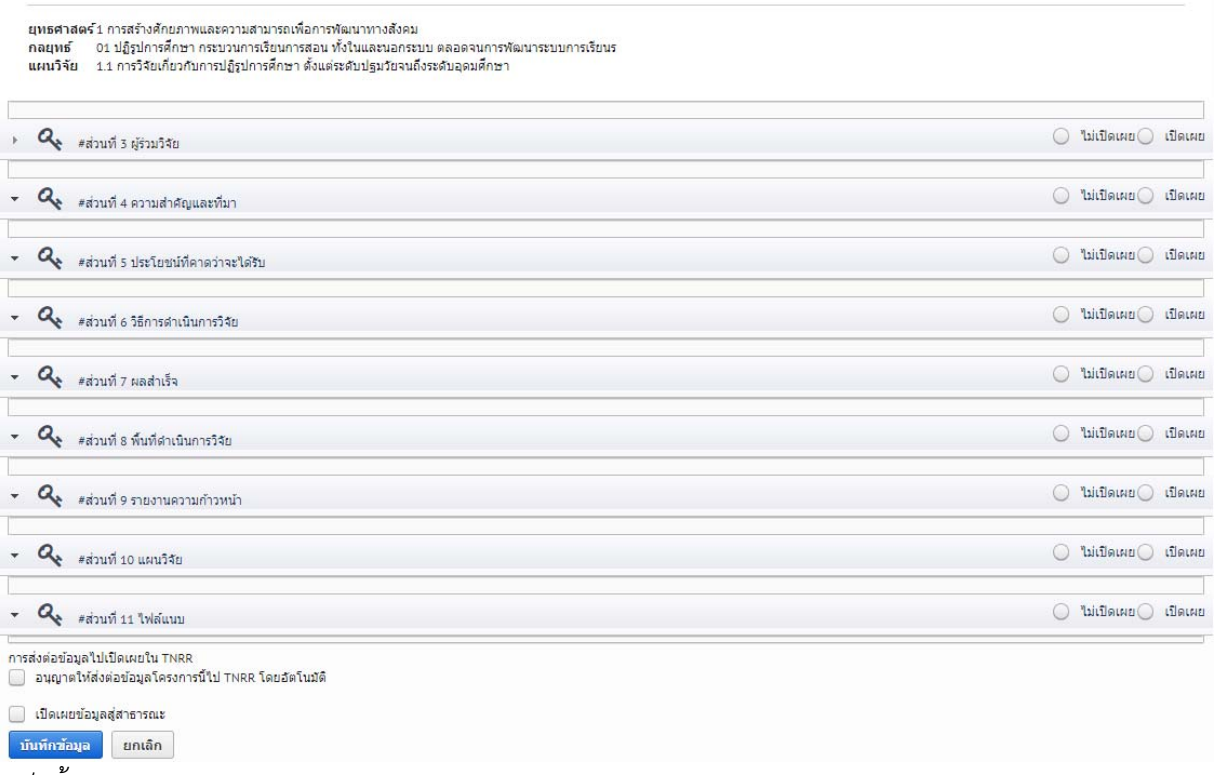

35. เสร็จสิ้นกระบวนการ